## Příprava státních zkoušek II komise

Filtrování komisí nadřazených komisí (tzv. nadkomise)

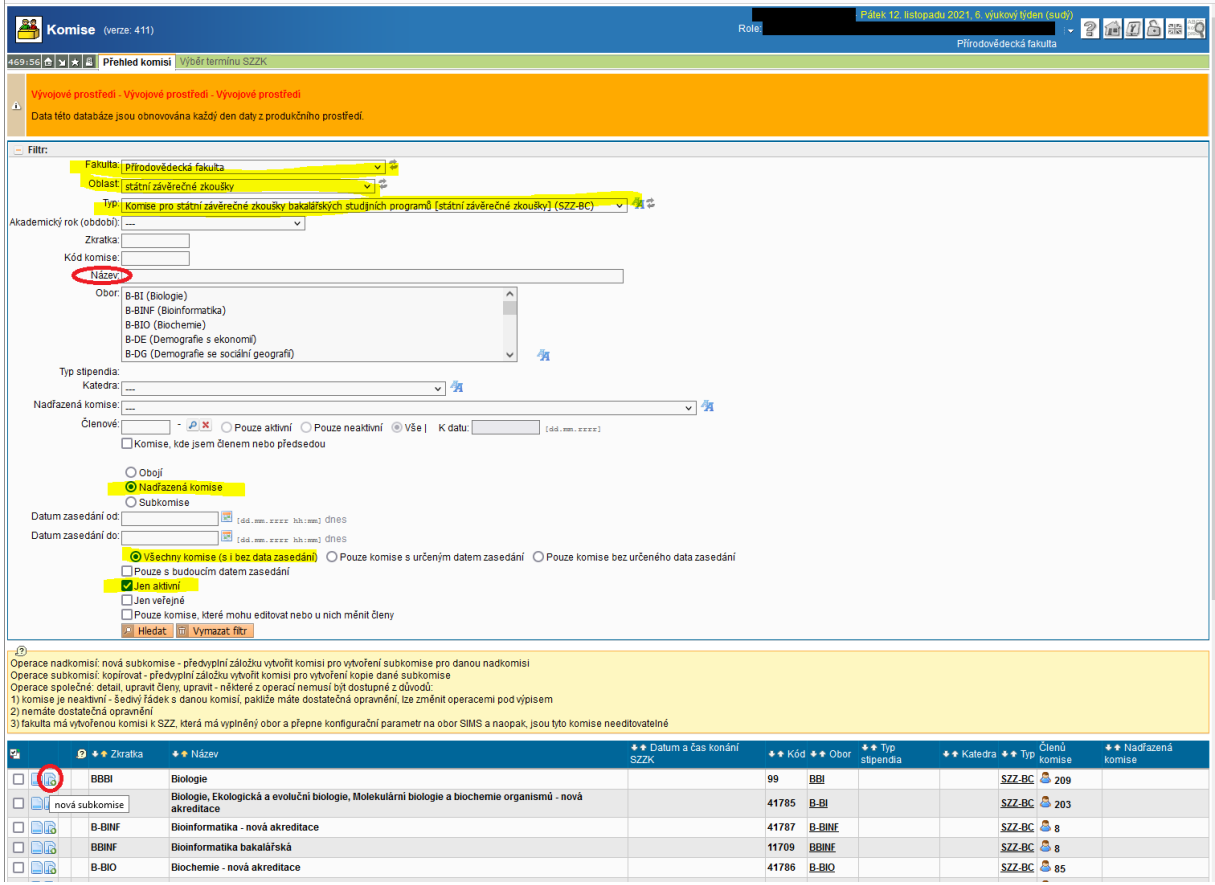

Při filtrování nadřazených komisí je vhodné vybrat Oblast a Typ komise, např. při nastavení filtru na obrázku jsou v seznamu nadřazené komise Bc. studia, ve kterých jsou komisaři jmenovaní děkanem pro daný studijní program či obor. Filtr je pak ještě možné omezit napsáním části názvu. Nic jiného, prosím, nenastavujte, je to zbytečné a mohli byste si hledání spíše zkomplikovat. V názvu komise je vždy uveden název programu či oboru.

V oblasti Nezávislý pozorovatel pro poslední opravný termín SZ, komise č. 37333 s názvem Přísedící pro 2. opravný termín SZ, jsou uvedeni akademici, kteří jsou určeni jako přísedící pro 2. opravný termín SZ.

V současné době jsou v SIS aktivní komise jak pro staré, tak pro nové akreditace. Stejně jako jsou v SIS odlišeny kódy oborů, kdy nové akreditace mají v kódu pomlčku (B-BIO je nová akreditace, BBIO je

stará akreditace), tak je to i u komisí, kdy informace o nové akreditaci je uvedena navíc v názvu a současně pomlčkou ve zkratce komise. **Vzhledem k tomu, že komisaři nejsou pro starou a novou** akreditaci vždy stejní, je nutné dbát na to, aby např. studenta oboru BBIO nezkoušel komisař, který **je jmenovaný jen pro komisi B-BIO. A naopak.**

Na řádku s komisí jsou dvě ikonky, první otevře detail komise s komisaři, **druhá je pro vytvoření tzv. subkomise**. Ta se dá vytvořit i z detailu komise. V obou případech se přednastaví nadřazená komise.

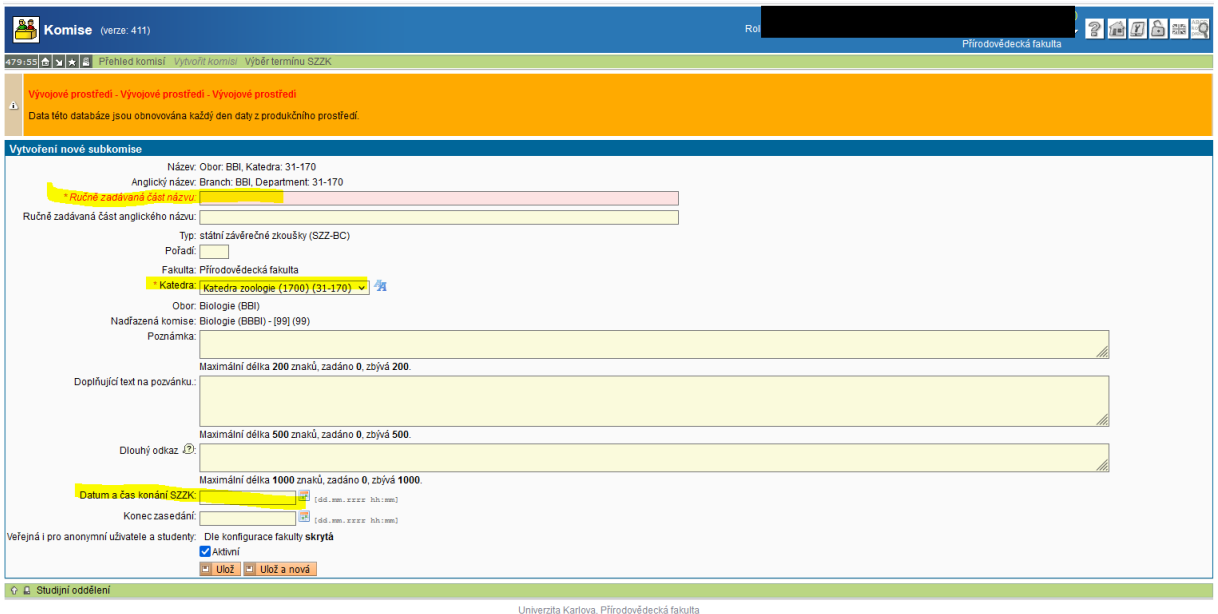

V editačním formuláři je třeba doplnit český název komise. Katedry pro snazší vyhledání dané subkomise zadávají například upřesnění, zda se jedná o obhajobu či ústní SZ, příjmení předsedy apod. Povinnou položkou, byť není označena hvězdičkou, je datum a čas zahájení SZ. Bez toho není možné komisi uzamknout a poslat pozvánky. Datum musí být vždy v rámci 14denního období stanoveného garantem. Dále je možné vyplnit další údaje do poznámky (není zobrazena na pozvánce) či doplňující text pro zveřejnění na pozvánce. Políčko Aktivní musí zůstat zaškrtnuté, jinak nebudete moci s komisí nic dalšího udělat.

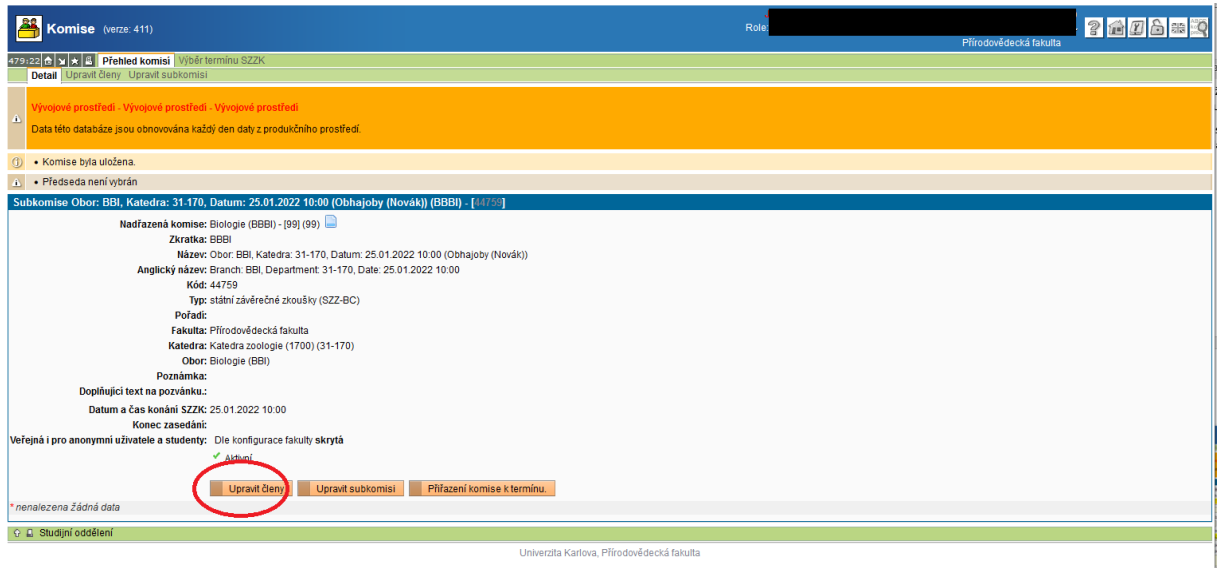

Po uložení je pak možné vložit komisaře pomocí tlačítka **Upravit členy**.

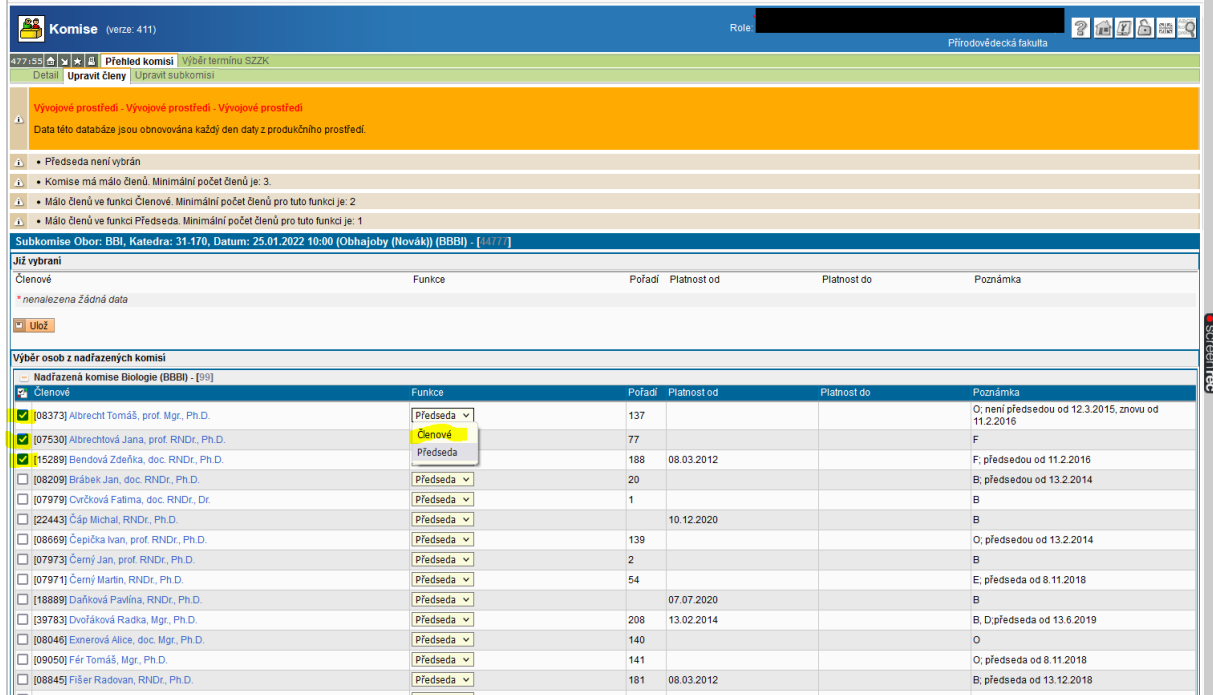

Vybrané členy je třeba zaškrtnout, pokud se zúčastní víc komisařů s funkcí předsedy, je nutné z nich ponechat jako předsedu jednoho a ostatním vybrat funkci člen. Tlačítko pro uložení "Přidat vybrané" je na konci stránky, je tedy třeba srolovat až dolů.

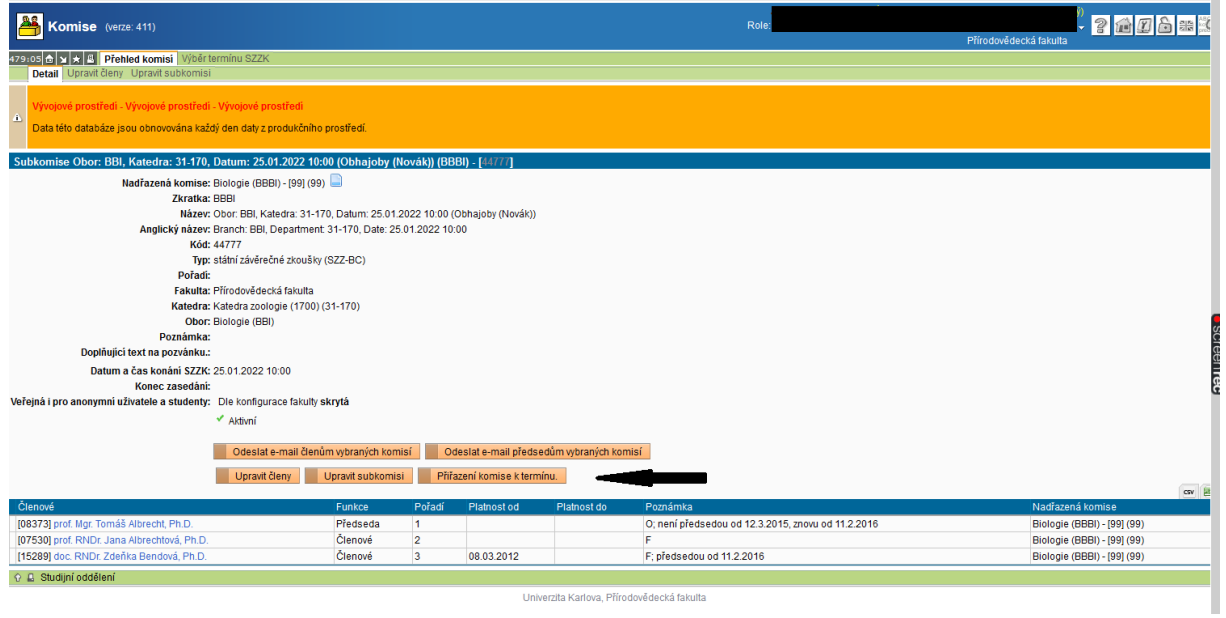

Z detailu komise je možné **Přiřazení komise k termínu**.

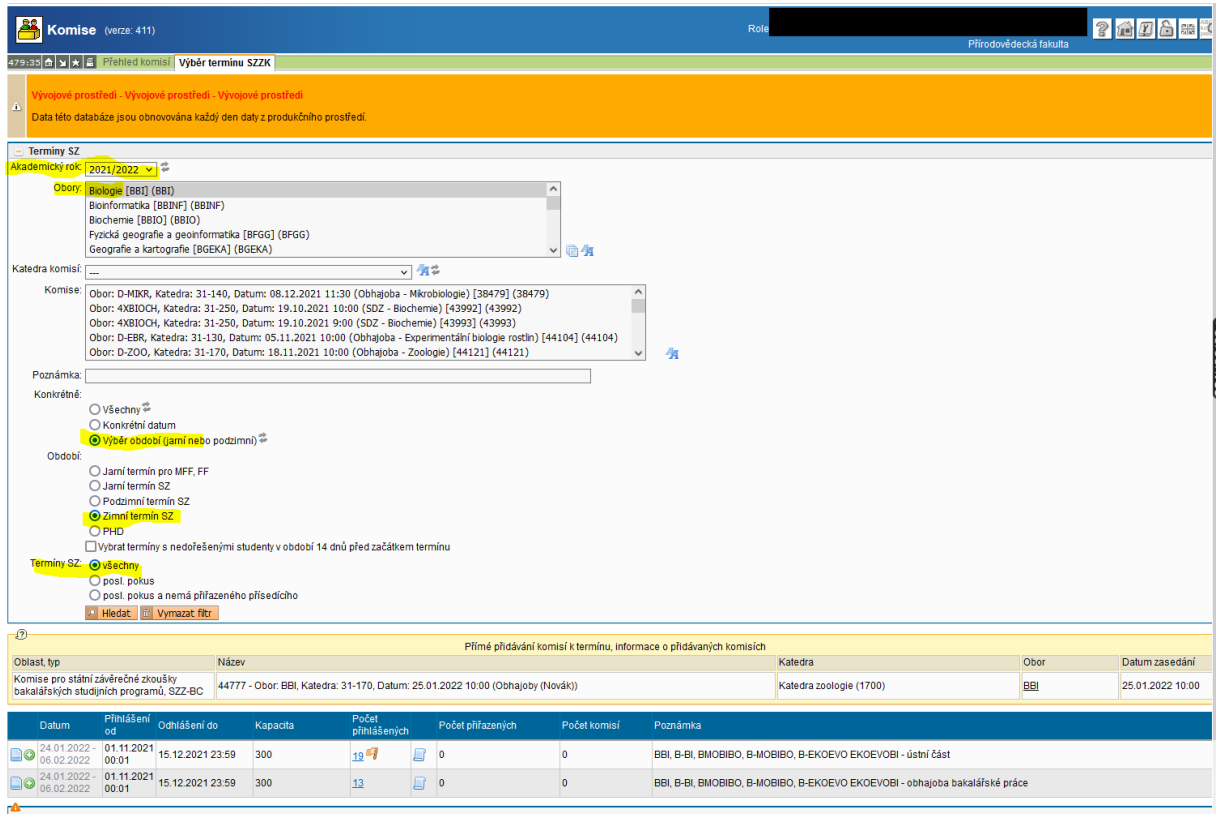

Opět je důležité nastavení filtru. Ikonkou přiřadíme vybraný termín ke komisi.

V seznamu termínů pro přiřazení ve sloupci Počet přihlášených je někdy uvedena vlaječka. To je upozornění na to, že na daném termínu je přihlášen student, který jde na druhý opravný termín SZ, tj. je to jeho poslední termín. K tomuto studentovi bude nutné přiřadit přísedícího.

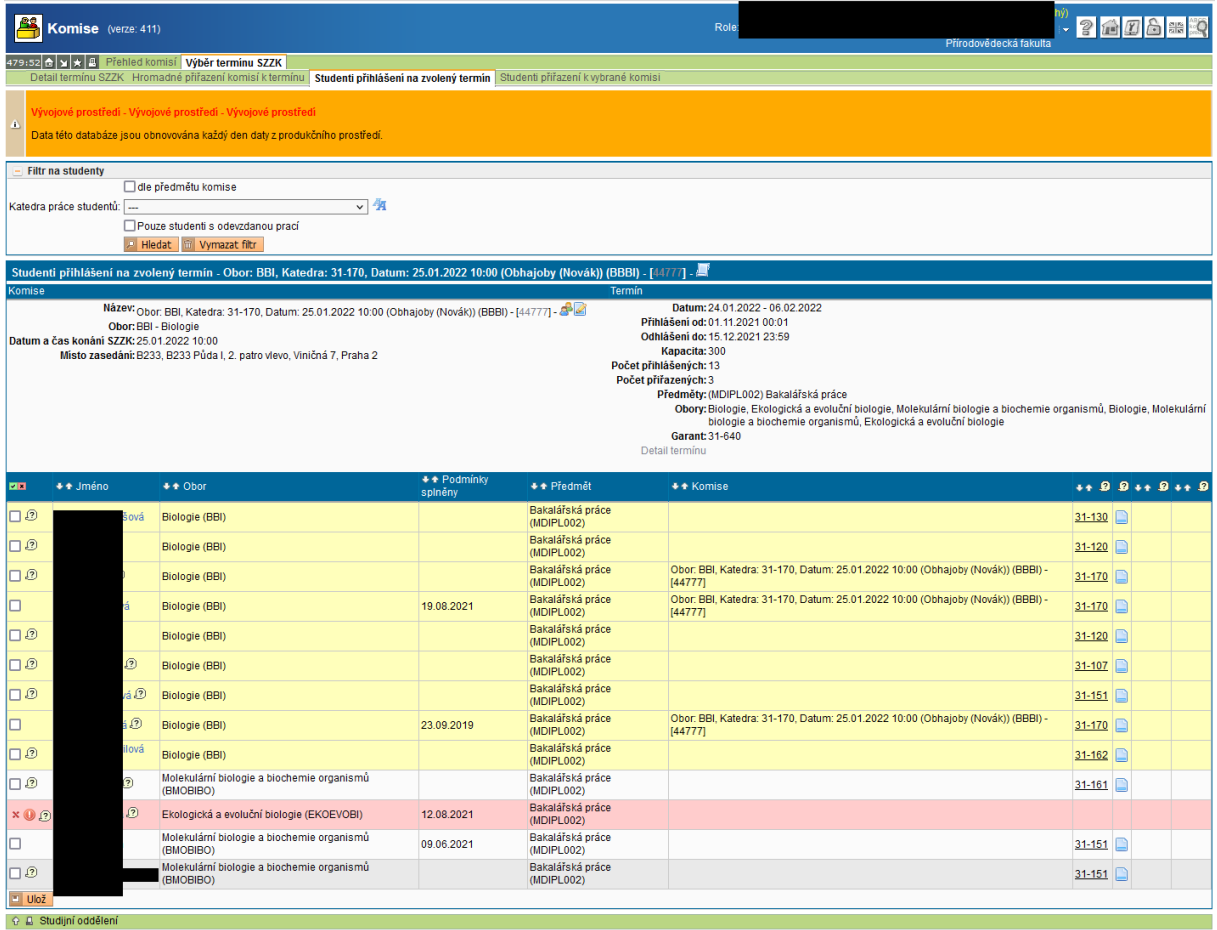

Po přiřazení termínu ke komisi se zobrazí **seznam přihlášených studentů** na daný termín. U studentů jsou uvedeny doplňující údaje, které se zobrazí při ukázání na bublinu či ikonku. V prvním sloupečku bublina hlásí, že nejsou k dané státnici splněny podmínky. Jakmile je student splní, objeví se datum splnění v příslušném sloupci "Podmínky splněny". Bublina u příjmení je uvedena v případě, že je student přihlášen na všechny části státní zkoušky, a odkazuje na to, že student ještě nemůže složit poslední část SZ. Bubliny v názvu sloupců vysvětlují obsah sloupce. Na červeně podbarveném řádku je student přihlášený k obhajobě, ale nemá příslušnou práci přidělenou, což hlásí jak ikonka, tak bublina. Studenta ke komisi nelze přiřadit, dokud problém s prací nebude vyřešen., tj. nebude mu závazně práce přidělena.

Zaškrtnutím vybraných studentů se studenti přiřadí ke komisi. Překliknutím na záložku Detail termínu SZZK a kliknutím na ikonku tužky (popř. na záložce Hroamdné přiřazení komisí k termínu) je možné **upravit budovu a místnost konání SZ**.

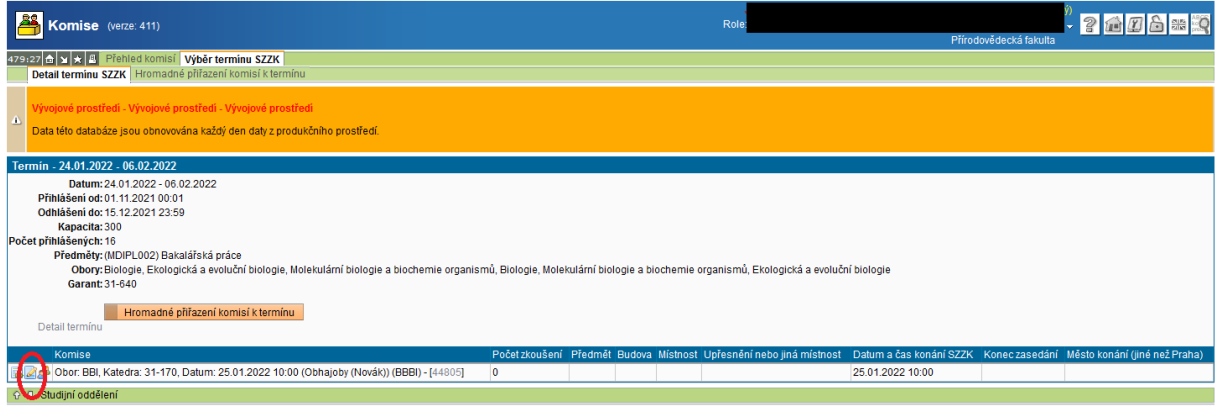

Univerzita Karlova, Přírodovědecká fakulta

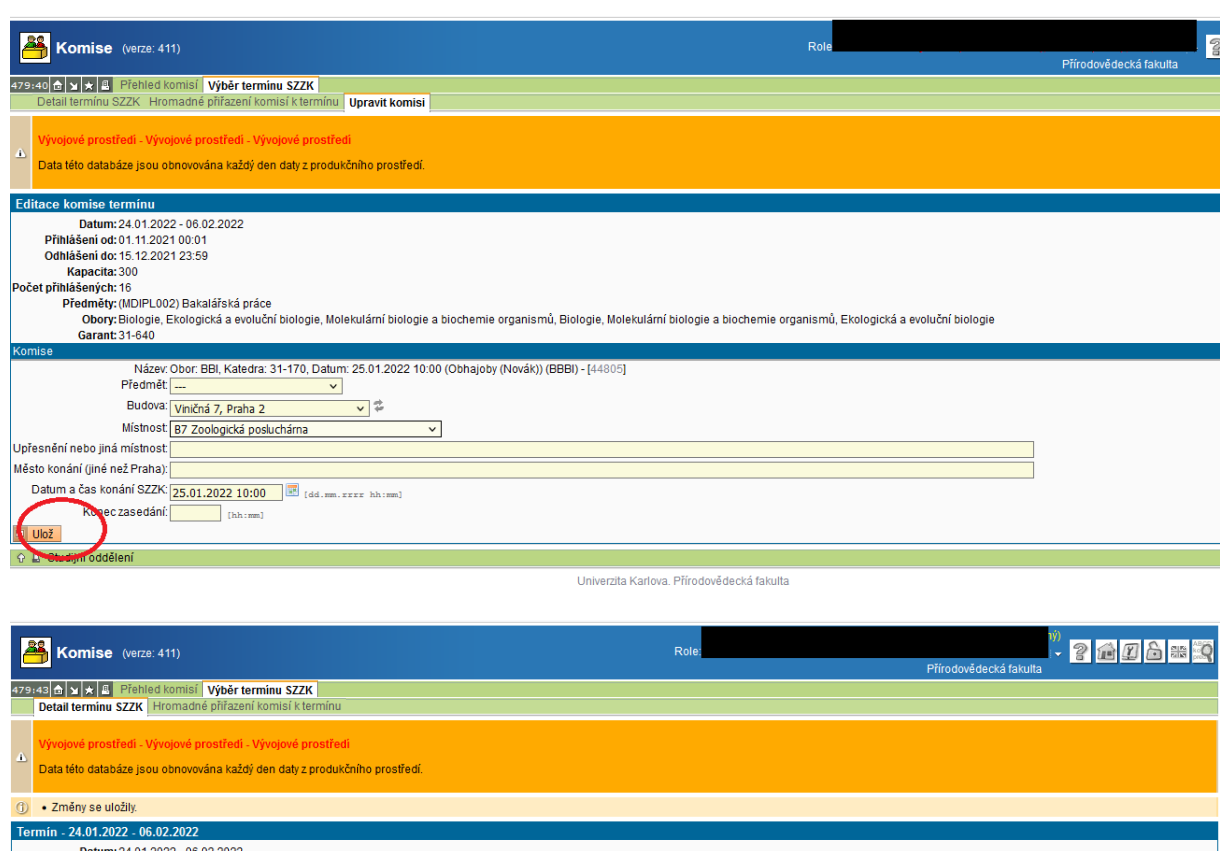

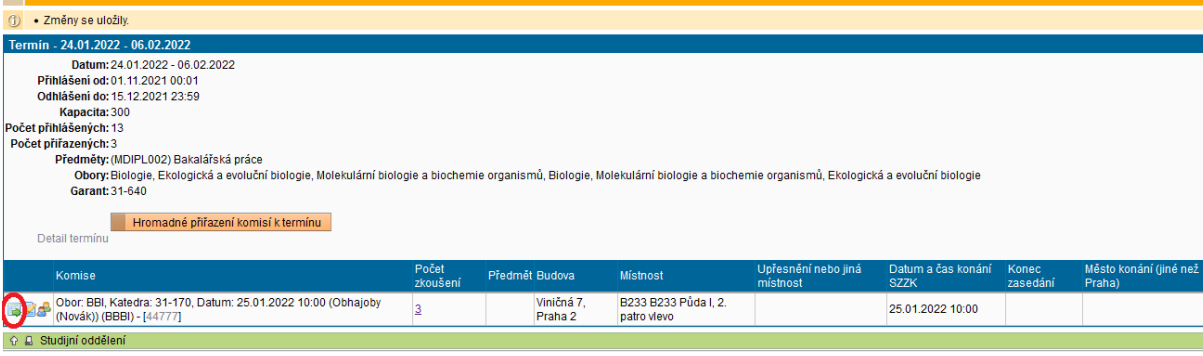

Univerzita Karlova, Přírodovědecká fakulta

Po uložení se ikonkou se zelenou šipkou dostaneme zpět na seznam přihlášených studentů a překlikem na záložku Studenti přiřazení k vybrané komisi, kde lze upravit harmonogram.

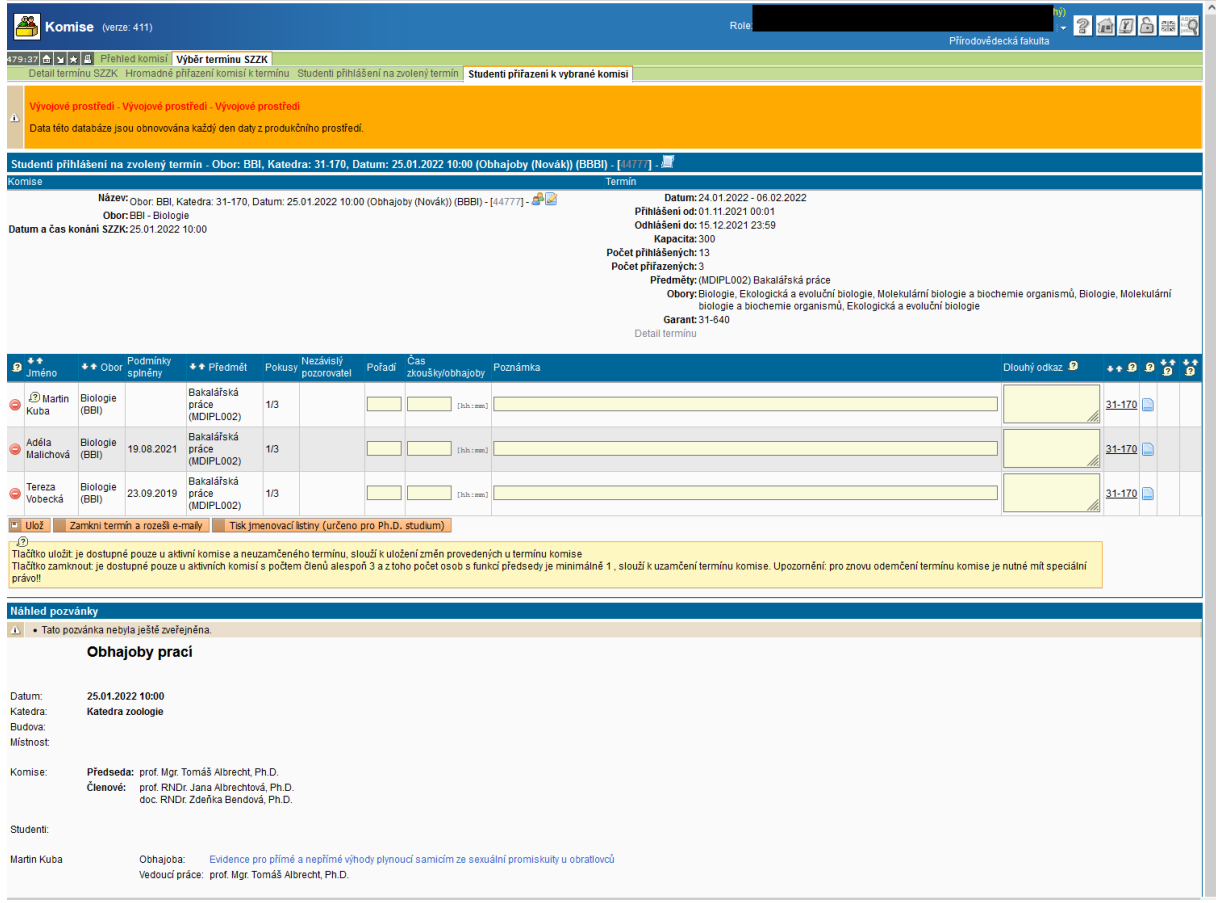

V tomto zobrazení přibyly další sloupečky, např. Pokusy a Nezávislý pozorovatel. U studenta se třetím pokusem na SZ se zobrazí ve sloupečku Nezávislý pozorovatel číselník (výběr z komise č. 37333), ze kterého je nutné vybrat přísedícího. Tuto funkci mohou zastávat proděkani a garanti programů. Přísedícím daného studenta však nemůže být garant programu, ve kterém studuje.

U přiřazených studentů pak je možné doplnit čas a pořadí. Do poznámky pak lze zadat informaci např. o tom, že si mají něco přinést, či že mají XY minut na přípravu apod. **Sloupec Dlouhý odkaz je určen** pro distanční státnice a zadání odkazu v příslušné platformě. Použije se pouze v případě, kdy je nutné konat SZ distančně např. z důvodu mimořádných opatření. V jiných případech je třeba **napřed konzultovat se studijním proděkanem!**

Jsou-li všechny údaje v pořádku, nejméně týden před konáním SZ **je nutné termín uzamknout**, tím se rozešlou maily všem zúčastněným a zveřejní se pozvánka. Po uzamčení není možné studenty z komise přidat či odebrat, ale je možné editovat ostatní, např. členy komise apod. A opět se dají rozeslat maily, ale jdou všem.